# **Editing features**

#### Matteo Mazzucato

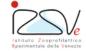

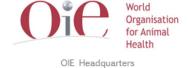

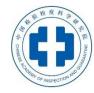

#### **Overview**

- Practical exercise results, Working with GIS and Shapefiles
- Creating vector data
- Editing geometry of vector data
- Editing attributes of vector data
- Type of data in spatial epidemiology
  - Points, polygons, lines or raster data
- How to visualize epidemiological data on a map

#### **Practical exercise results**

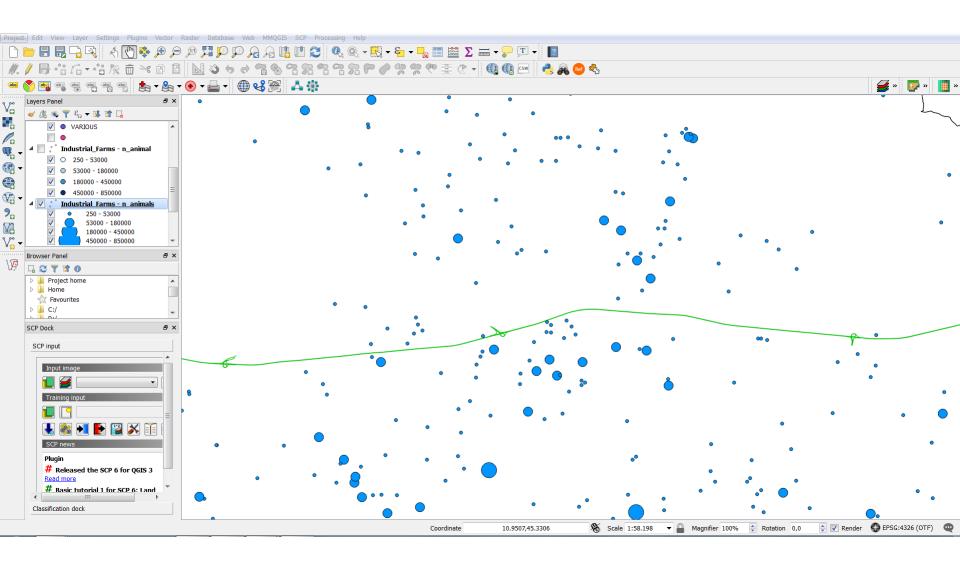

## Working with data in GIS

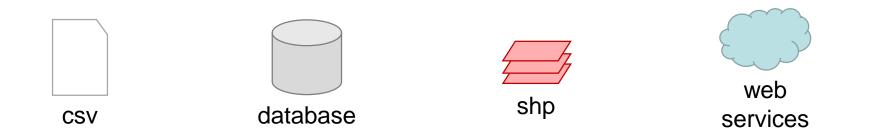

### **GIS**

Works with different data format

#### **Shapefile**

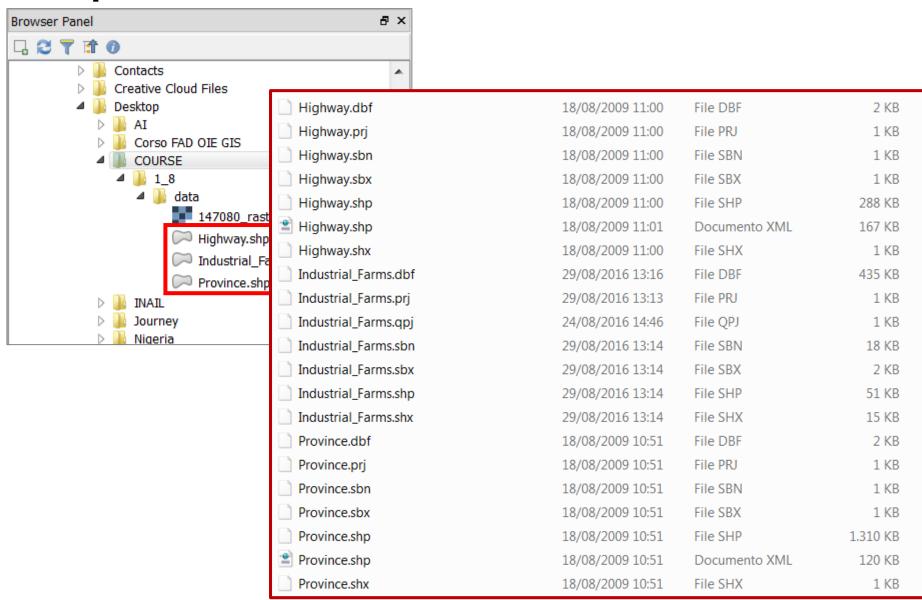

### **Shapefile**

#### Shapefile

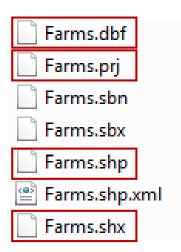

#### Different files

- dbf Attributes (database)
- shp Spatial data (geometry)
- shx Spatial indexes
- prj Spatial Coordinate System

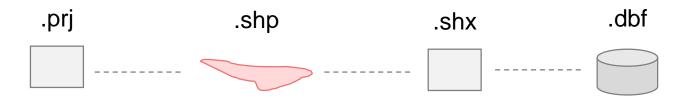

### **Practical exercise location**

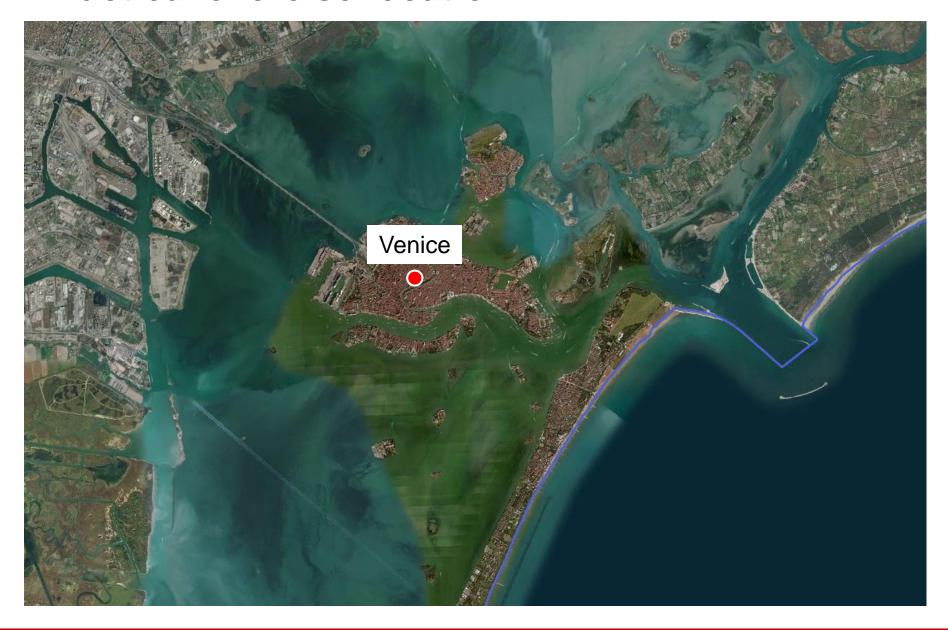

### General info for editing in QGIS

#### **Enabled Toolbars**

- Digitizing tools
- Advanced digitizing tools
- 1. Select which layer to edit (or create it)
- 2. Start editing tool
- 3. Editing data
  - o Spatial data (geometry)
  - o No-spatial data (attributes)
- 4. Save edits
- 5. Stop editing tool

#### **Creating vector data (shapefile)**

Layer > Create layer > New shape file

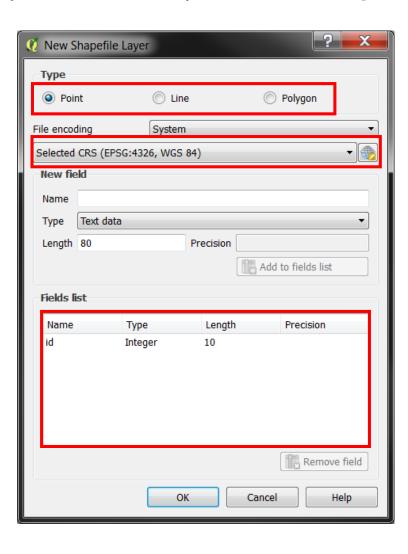

## **CRS example – Monte Mario Italy 1**

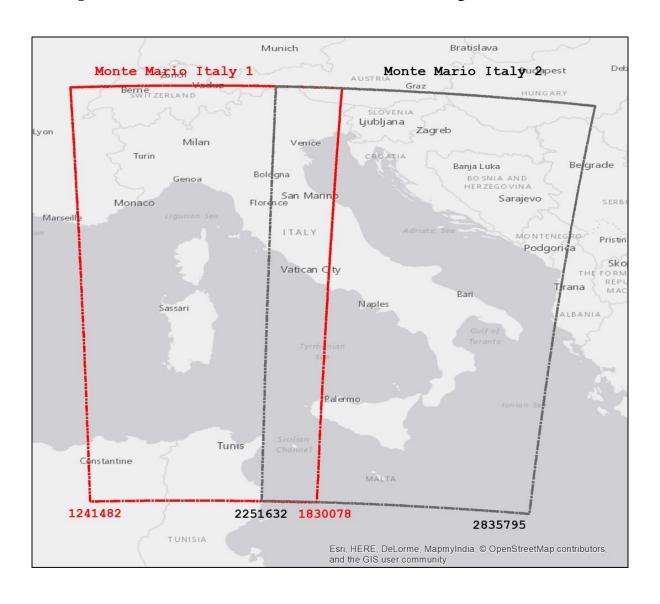

## CRS example – WGS84

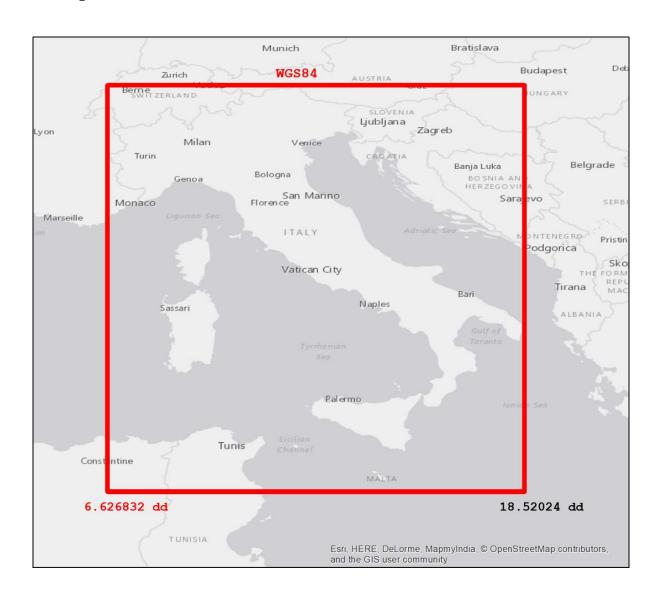

## Adding vector data 🥖 📸

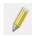

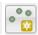

Add geometry and edit feature attributes (points)

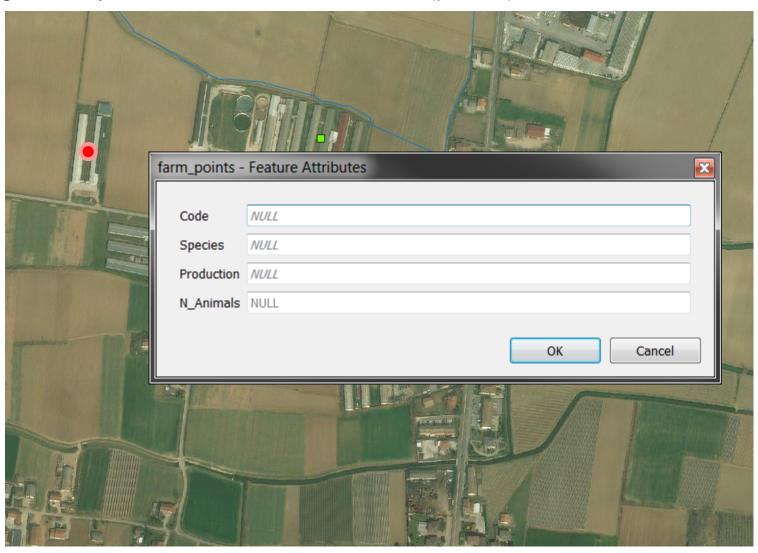

## Adding vector data (polygon) 🥢 📸

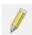

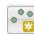

Add geometry and edit feature attributes

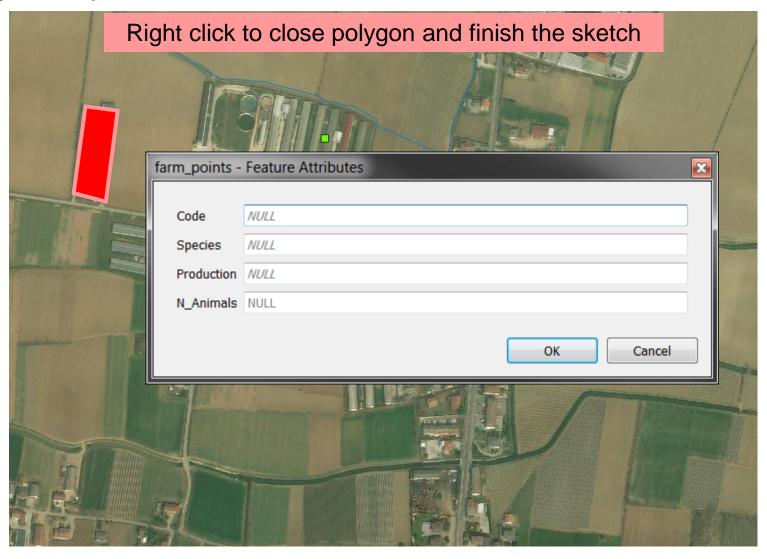

### Adding vector data (line) 🥒 📸

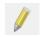

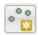

Add geometry and edit feature attributes

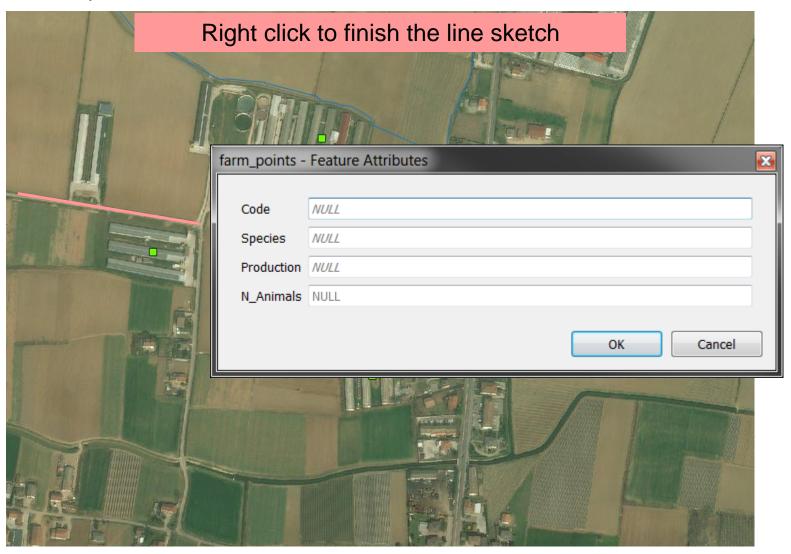

#### Modifying vector data

Modify feature geometry

- Move features
- Node tool [7]

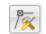

Delete feature (both geometry and attributes)

Select feature > Delete feature

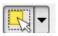

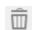

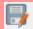

#### **Modifying attributes**

#### Modify feature attributes

Select feature > Open attribute table > Edit data in the table

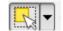

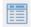

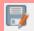

#### Editing attributes using Field calculator

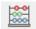

Allows you to set a single attribute value for all records.

- Simple value
- Derived by calculation (using functions)

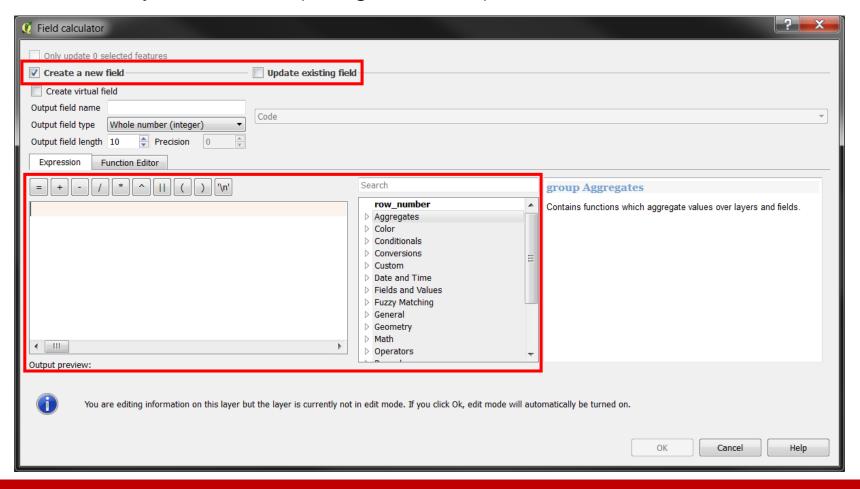

#### Editing attributes using Field calculator

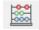

Allows you to set a attribute values on specific records.

Conditional

```
CASE

WHEN <field> <operator> <valueA> THEN <value1>
WHEN <field> <operator> <valueB> THEN <value2>
ELSE <value3>
END
```

#### i.e. classify the Farm dimension by number of animal

```
CASE

WHEN nanim >= 0 and nanim <= 250 THEN 'rural'

WHEN nanim > 250 THEN 'industrial'

ELSE NULL

END
```

#### **Practical exercise (2.6)**

2\_6\_ex\_editing spatial information.doc

#### **Objectives:**

- Create new vector layers
- Use editing tool to edit features